## Q レイヤーの一覧を外部に出力したい

## A 「Excel に出力する」で保存します

## レイヤーの設定内容を Excel 形式ファイルに保存することができます。

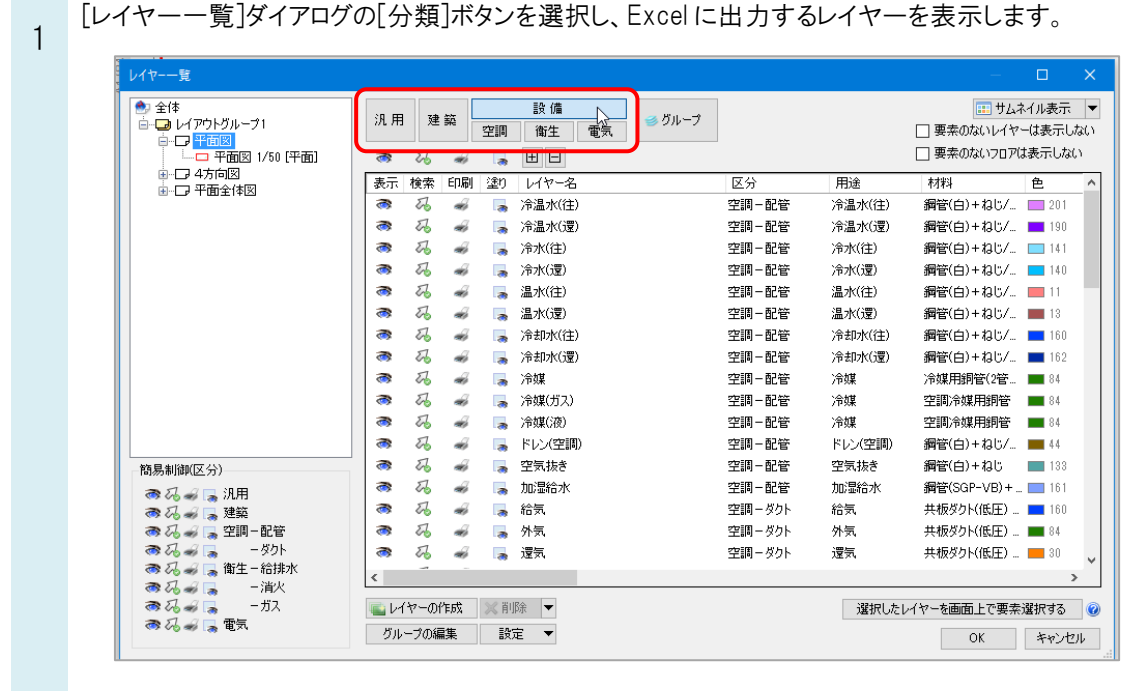

## ●補足説明

[グループ]ボタンを選択すると、すべてのレイヤーが保存されます。

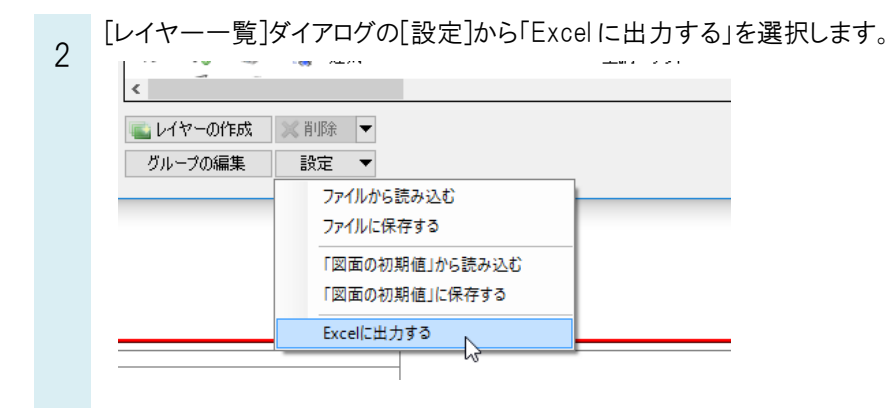

3 ファイル名を入力し、 [保存]をクリックします。

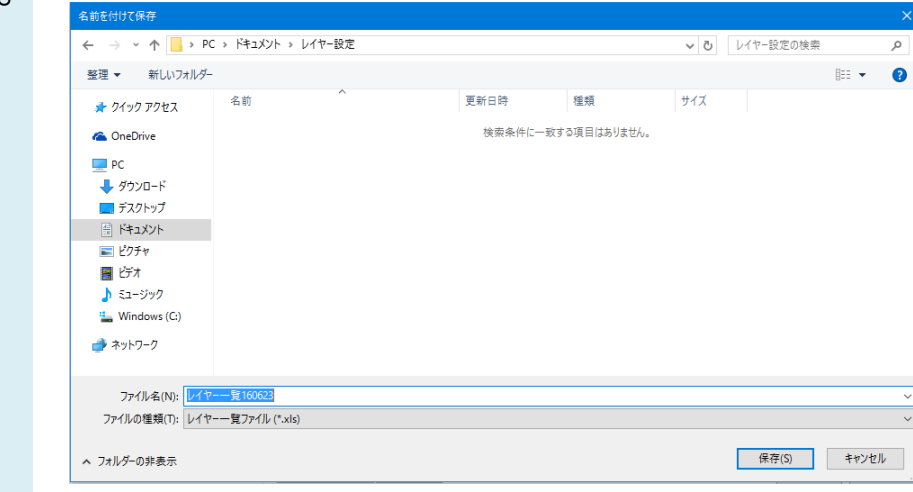

4 [出力内容の選択]ダイアログで必要な項目にチェックを入れ[OK]をクリックします。

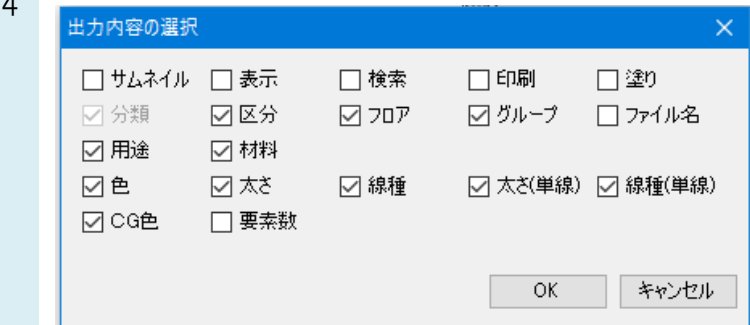

選択した項目が一覧で表示されます。5  $\overline{B}$  $\Lambda$  $\mathsf{E}$  $\overline{1}$  $\begin{array}{r} \circ \\ \circ \\ \hline \\ 0.20nn \\ 0.20nn \\ 0.20nn \\ 0.20nn \\ 0.20nn \\ 0.20nn \\ 0.20nn \\ 0.20nn \\ 0.20nn \\ 0.20nn \\ 0.20nn \\ 0.20nn \\ 0.20nn \\ 0.20nn \\ 0.20nn \\ 0.20nn \\ 0.20nn \\ 0.20nn \\ 0.20nn \\ 0.20nn \\ 0.20nn \\ 0.20nn \\ 0.20nn \\ 0.20nn \\ 0.20nn \\ 0.20nn \\ 0.20nn \\ 0.20nn \\ 0.20nn \\$  $\begin{array}{|c|c|}\n\hline\n\textcircled{0} & \textcircled{0} \\
\hline\n201 & \\
190 & \\
141 & \\
140 & \\
\hline\n\end{array}$ 89011234567899422234567289933539599944424 <u>20nn<br>20nn<br>20nn</u><br>20nn<br>20nn 0.20nn<br>0.20nn<br>0.20nn<br>0.20nn<br>0.20nn<br>0.20nn<br>0.20nn<br>0.20nn 20nn<br>20nn<br>20nn<br>20nn 南南南南南南  $\begin{array}{r} 0.20 \texttt{nn} \\ 0.20 \texttt{nn} \\ 0.20 \texttt{nn} \\ 0.20 \texttt{nn} \\ 0.20 \texttt{nn} \\ 0.20 \texttt{nn} \end{array}$ 衛衛衛衛電雷  $\frac{1.20 \text{nm}}{20 \text{nm}}$ ーブル